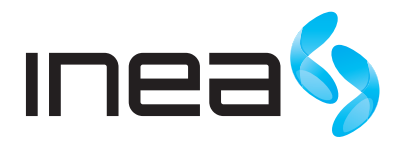

#### UWAGA:

Urządzenie WiFi samo w sobie nie ogranicza prędkości usługi internetowej. Korzystając jednak z urządzenia (komputera stacjonarnego, laptopa itp.) podłączonego do Internetu poprzez WiFi, na osiąganą prędkość dostępu do Internetu mają wpływ różne czynniki, m.in.: zakłócenia transmisji przez inne nadajniki pracujące w tym samym zakresie częstotliwości, odległość od nadajnika i przeszkody na drodze pomiędzy urządzeniem WiFi, a komputerem.

W przypadku, gdy zauważysz znaczącą rozbieżność pomiędzy parametrami usługi oferowanymi przez dostawcę, a rzeczywistą prędkością, sprawdź prędkość łącza wykorzystując kablowe połączenie komputera z urządzeniem abonenckim.

# Cisco EPC3212 Instrukcja obsługi

modemu WiFi

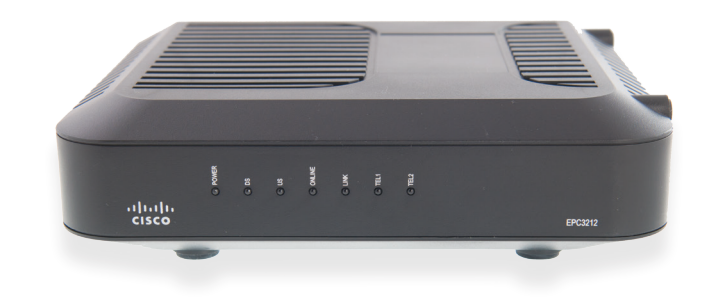

## SPIS TREŚCI Podľaczenie i konfiguracja Podľaczenie i konfiguracja Podľaczenie i konfiguracja

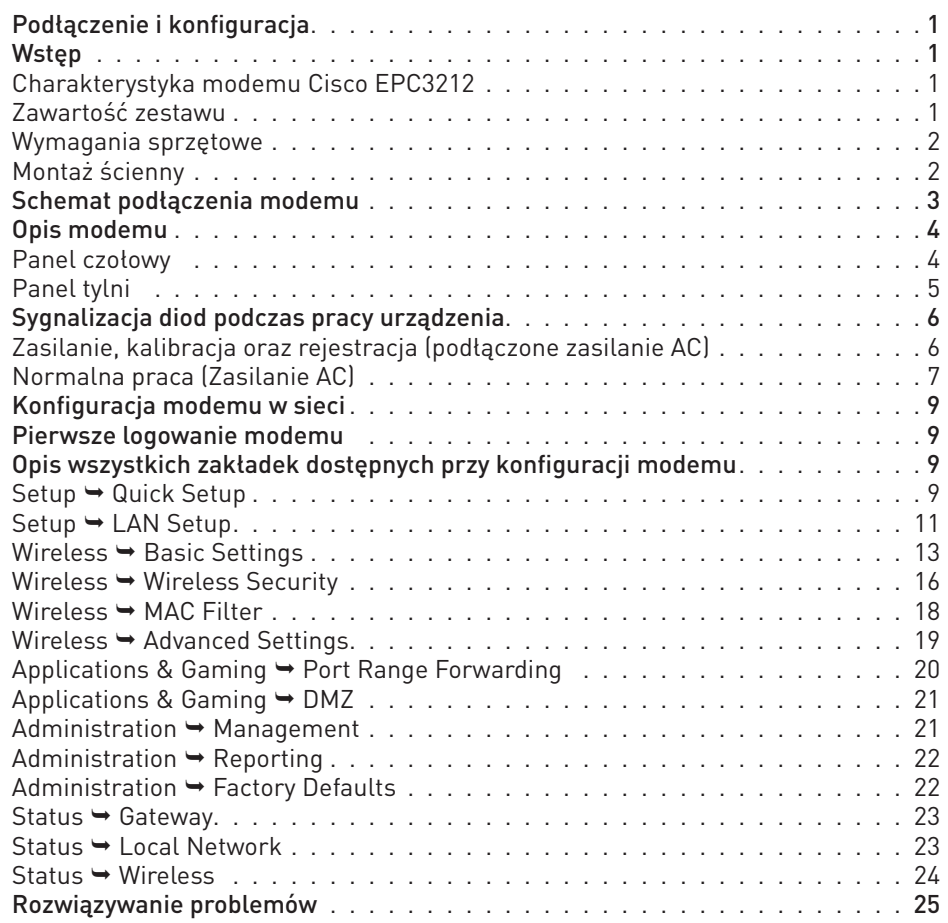

### **WSTĘP**

Modem Cisco EPC3212 to urządzenie, które zapewnia przewodowy i bezprzewodowy dostęp do szerokopasmowego Internetu oraz umożliwia wykonywanie połączeń telefonicznych.

Można podłączyć do niego komputery przy pomocy kart bezprzewodowych lub poprzez kable Ethernet. Modem został zaprojektowany zgodnie ze standarami DOCSIS 3.0, 2.0, EuroDOCSIS oraz 1.x wraz ze specyfikacjami PacketCable i EuroPacketCable, zapewniającymi niezawodność i wysokie parametry pracy.

#### Charakterystyka modemu Cisco EPC3212

- Zapewnia szybki, szerokopasmowy dostęp do Internetu.
- Wbudowane 2 linie telefoniczne obsługi VOIP.
- Port Ethernet 1000/100/10Base-T.
- Możliwość automatycznego uaktualnienia oprogramowania modemu przez dostawcę usług internetowych.
- Atrakcyjna, kompaktowa obudowa umożliwiająca pracę z poziomie lub montaż na ścianie.
- Łatwa i szybka instalacja i konfiguracja dzięki funkcji Plug and Play.

### Zawartość zestawu

W pudełku, które otrzymasz, powinny znajdować się następujące elementy:

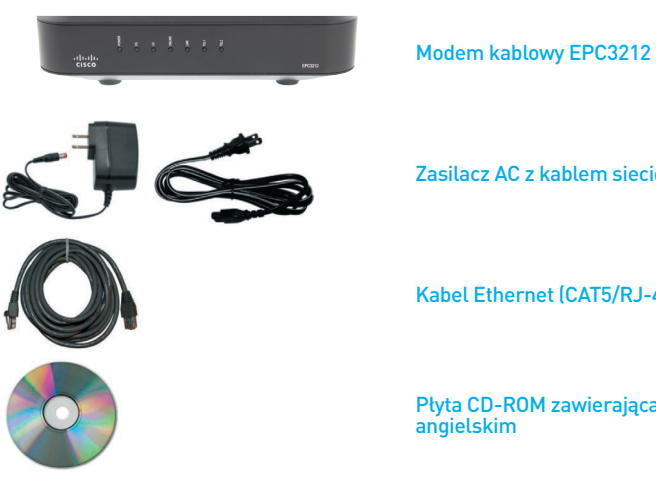

Zasilacz AC z kablem sieciowym

Kabel Ethernet (CAT5/RJ-45)

Płyta CD-ROM zawierająca instrukcję obsługi w języku

Aktualną wersję instrukcji w formie elektronicznej można pobrać ze strony inea.pl.

### Wymagania sprzętowe

Aby zapewnić wydajną pracę modemu należy sprawdzić, czy wszystkie urządzenia internetowe podłączone do systemu, spełniają minimalne wymagania sprzętowe i systemowe.

### PC

- PC z procesorem Pentium MMX 133 lub szybszym  $\mathbf{r}$
- 32 MB RAM
- Oprogramowanie do przeglądania stron
- Naped CD-ROM

#### Apple Macintosh

- MAC 0S 7.5 lub nowszy
- **32 MB RAM**

### Połączenia Ethernet

- PC z systemem operacyjnym Microsoft Windows 2000 (lub późniejszym) lub komputer Apple Macintosh z zainstalowanym protokołem TCP/IP
- Zainstalowana i sprawna karta sieciowa Ethernet 10/100/1000BASE –T (NIC)
- **Działa w systemie Linux**

### Montaż ścienny

Modem można zamontować na ścianie za pomocą dwóch kotew ściennych, dwóch śrub oraz otworów montażowych w urządzeniu.

Przed rozpoczęciem montażu należy wybrać odpowiednie miejsce. Urządzenie można zamontować na ścianie cementowej, drewnianej lub gipsowo-kartonowej. Wybrane miejsce powinno być pozbawione przeszkód ze wszystkich stron oraz zapewniać łatwe podłączenie kabli do modemu.

### Do montażu niezbędne są:

- dwie kotwy ścienne dla śrub
- dwie metalowe śruby
- wiertarka  $\mathcal{C}^{\mathcal{A}}$

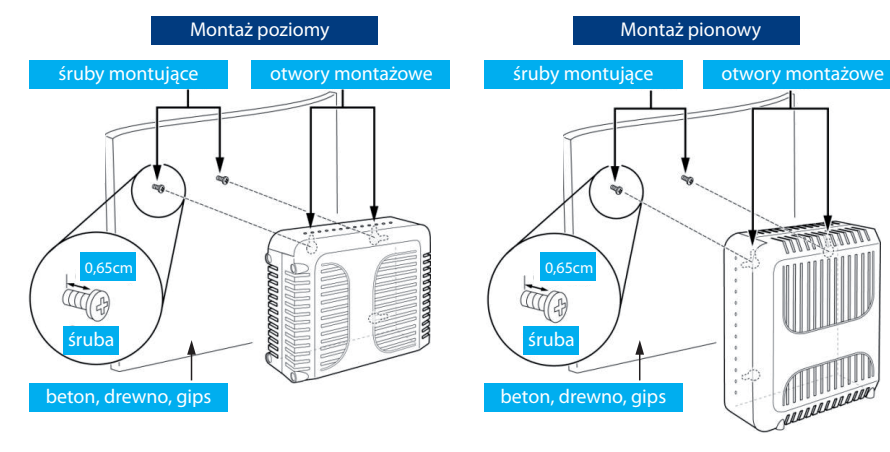

Na poniższej ilustracji pokazano położenie oraz wymiary czterech otworów montażowych, znajdujących się pod spodem modemu. W przypadku montażu modemu do ściany należy postępować zgodnie z poniższymi wskazówkami.

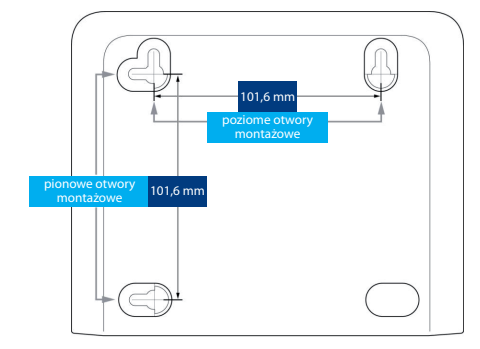

### UWAGA:

Nie otwieraj pokrywy produktu. Otwarcie lub zdjęcie pokrywy może spowodować niebezpieczeństwo porażenia prądem elektrycznym oraz powoduje utratę gwarancji.

### UWAGA:

Odłącz zasilanie przed instalacją. Do zasilania modemu Cisco EPC3212 należy używać oryginalnego zasilacza dołączonego do zestawu. Zastosowanie innego może spowodować uszkodzenie modemu.

Aby zapobiec przegrzaniu, konieczne jest zapewnienie odpowiedniej wentylacji i przechowywanie modemu z dala od źródeł ciepła.

### SCHEMAT PODŁĄCZENIA MODEMU

Modem może służyć do zapewnienia łączności telefonicznej i łącza internetowego, które może być wykorzystywane także przez inne urządzenia domowe lub biurowe. Wykorzystanie takiego łącza przez wiele urządzeń nazywane jest siecią.

Na poniższym schemacie pokazano jedną z wielu dostępnych opcji sieci.

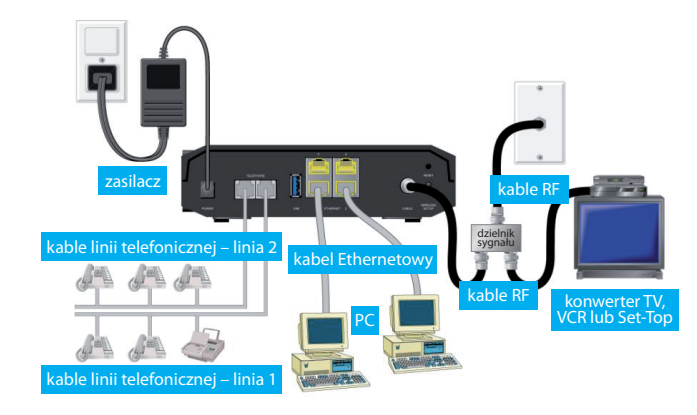

### Panel czołowy

Poniższa ilustracja przedstawia panel czołowy urządzenia

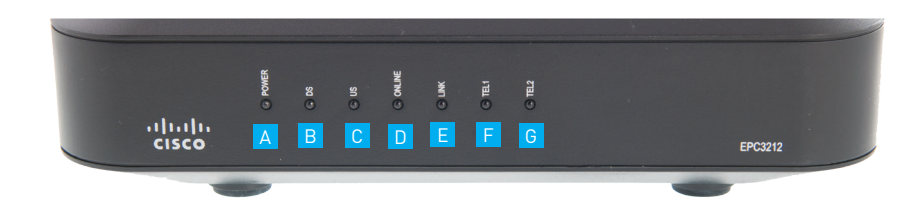

- A POWER dioda sygnalizująca zasilanie.
- B DS (Downstream) dioda sygnalizująca, że modem odbiera dane z sieci kablowej.
- C US (Upstream) dioda sygnalizująca, że modem wysyła dane do sieci kablowej.
- D ONLINE dioda sygnalizująca pełną gotowość modemu do pracy.
- E LINK dioda sygnalizująca aktywność połączenia komputera z modemem przez Ethernet.
- F TEL 1 dioda sygnalizująca aktywne połączeni telefoniczne. Migotanie sygnalizuje użycie 1 linii telefonicznej.
- G TEL 2 dioda sygnalizująca aktywne połączenie telefoniczne. Migotanie sygnalizuje użycie 2 linii telefonicznej.

### UWAGA:

W momencie zakończenia rejestracji bramki w sieci, diody POWER, DS, US oraz ONLINE powinny się świecić nieprzerwanie, sygnalizując uruchomiony i w pełni sprawny modem.

### Panel tylny

Na poniższej ilustracji przedstawiono panel tylny modemu Cisco EPC3212.

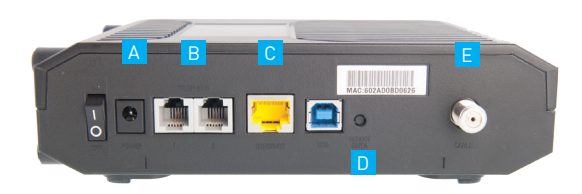

- A POWER gniazdo zasilające.
- B TEL 1 I TEL 2 porty RJ-11 do podłączenia linii telefonicznej z tradycyjnymi aparatami telefonicznymi lub faksem.
- C ETHERNET port RJ-45 Ethernet do podłączenia z portem Ethernet komputera PC lub z siecią lokalną.
- D REBOOT EMTA krótkie naciśnięcie (1-2 sekundy) tego przycisku powoduje ponownie uruchomienie modemu. Przytrzymanie przełącznika powyżej 10 sekund powoduje przywrócenie domyślnych ustawień fabrycznych oraz ponowne uruchomienie modemu.
- E CABLE złącze RF umożliwia podłączenie sygnału z sieci dostawcy usług.

#### UWAGA:

Przycisk REBOOT EMTA służy wyłącznie do celów serwisowych. Należy go używać jedynie na polecenie dostawcy usług internetowych. Naciśnięcie tego przycisku spowoduje utratę wszystkich ustawień modemu.

### SYGNALIZACJA DIOD PODCZAS PRACY URZĄDZENIA

Poniżej przedstawiono status diod LED na przednim panelu, sygnalizujący różne stany pracy modemu.

ON – dioda świeci światłem stałym OFF – dioda nie świeci się PULS – dioda pulsuje

Wyjaśnienie skrótów z tabeli:

DS (downstream) – połączenie z sieci kablowej do modemu US (upstream) – połączenie od modemu do sieci kablowej CPE – urządzenie sieciowe abonenta (np. karta sieciowa komputera)

### Uruchamianie, kalibracja oraz rejestracja (podłączone zasilanie AC)

W poniższej tabeli zaprezentowano kolejność wykonywanych kroków oraz sygnalizację za pomocą diod LED modemu w momencie uruchamiania, kalibracji i rejestracji w sieci, po podłączeniu bramki do zasilania AC. Po zakończeniu kroku 8 "Zakończenie rejestracji telefonicznej" modem przechodzi bezpośrednio do trybu normalnej pracy.

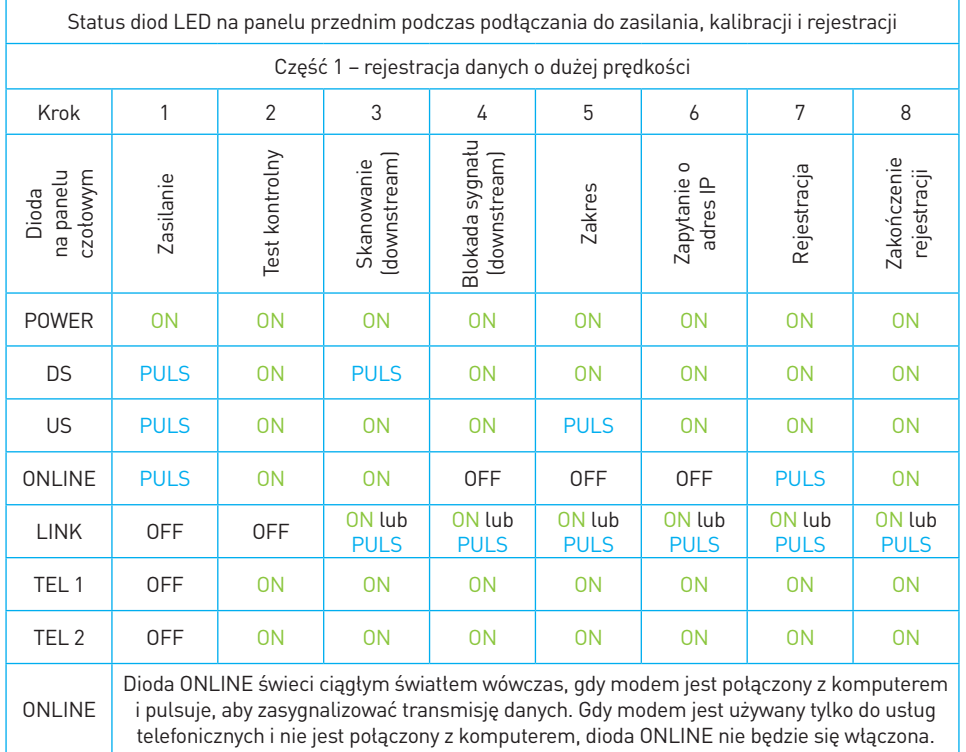

### Normalna praca (Zasilanie AC)

W poniższej tabeli przedstawiono status diody LED na panelu czołowym podczas normalnej pracy modemu po włączeniu zasilania AC.

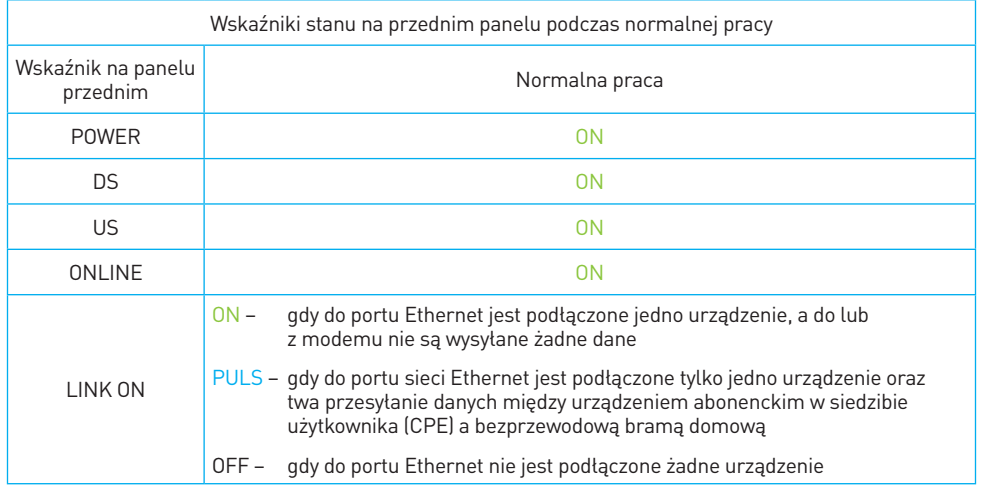

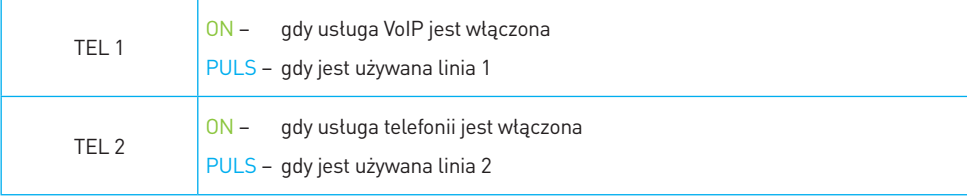

### KONFIGURACJA MODEMU W SIECI

Aby upewnić się, że możesz swobodnie połączyć się z Internetem sprawdź czy:

- komputer jest właściwie podłączony do modemu TWG870 poprzez kabel Ethernet,
- ustawienia protokołu internetowego TCP/IP są prawidłowe.

### Pierwsze logowanie modemu

Modem Cisco EPC3212 umożliwia lokalne zarządzanie poprzez wbudowany serwer http i liczne diagnostyczno-konfiguracyjne strony internetowe. Możesz skonfigurować swoje ustawienia na stronie internetowej i zastosować je dla wybranego urządzenia.

Jeżeli komputer jest prawidłowo skonfigurowany, postępuj zgodnie z poniższymi wytycznymi:

- 1 Otwórz w komputerze PC wybraną przeglądarkę.
- 2 W polu adresowym wpisz następujący adres IP: 192.168.0.1. Wyświetlona zostanie strona z loginem DOCSIS WAN.

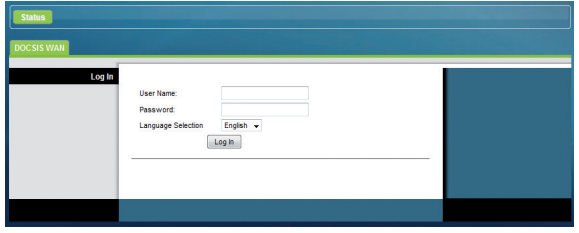

3 Zostaniesz poproszony o wpisanie nazwy użytkownika i hasła. W polu User Name wpisz homeu, a w polu Password – homep. Jeżeli logowanie zakończy się pomyślnie, na ekranie komputera pojawi się główna strona konfiguracji modemu Cisco EPC3212.

#### Opis wszystkich zakładek dostępnych przy konfiguracji modemu

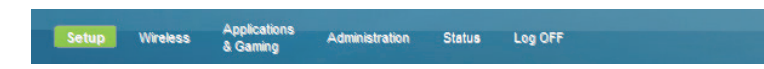

#### $SETUP \rightarrow QUICK SETUP$

Strona Quick Setup (szybka konfiguracja) jest wyświetlana zaraz po zalogowaniu do bramki. Umożliwia ona zmianę hasła oraz konfigurację WLAN.

#### UWAGA:

Ustawienia na tej stronie są indywidualne dla każdego urządzenia. Jeżeli nie zamierzasz ich zmieniać, pozostaw ustawienia domyślne – zapewniają one bezpieczną pracę sieci bezprzewodowej.

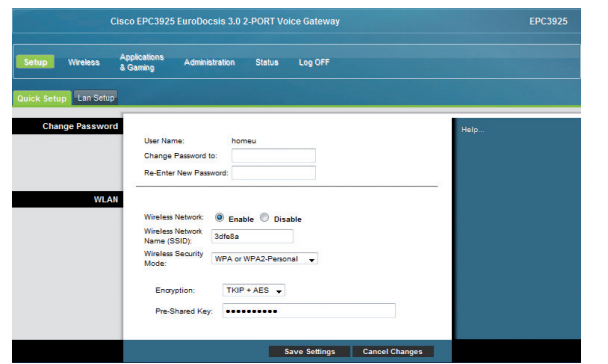

- Change Password zmiana hasła.
	- User Name (nazwa użytkownika) wyświetlana jest nazwa użytkownika dla aktualnie zalogowanego operatora.
	- Change Password to (zmień hasło na) umożliwia zmianę hasła wpisz nowe hasło, jeżeli chcesz zmienić dotychczasowe.
	- Re-Enter New Password (wpisz ponownie nowe hasło) wpisz jeszcze raz nowe hasło – identyczne, jak wpisane w polu Change Password to.
- **WLAN**
- Wireless Network (sieć bezprzewodowa) włącz lub wyłącz sieć bezprzewodową. Wybierz jedną z opcji Enable (włącz) lub Disable (wyłącz).
- Wireless Network Name (SSID) (nazwa sieci bezprzewodowej) umożliwia wpisanie nazwy sieci bezprzewodowej użytkownika lub użycie wartości domyślnej. Wpisana wartość będzie wyświetlana na komputerze PC lub innych bezprzewodowych urządzeniach klienta. Domyślnie, nazwa ta jest taka sama, jak 6 ostatnich znaków adresu CM MAC.
- Wireless Security Mode (tryb bezpieczeństwa bezprzewodowego) możliwość wyboru trybu bezpieczeństwa bezprzewodowego, zabezpieczającego sieć. Jeśli wybierzesz Disable (wyłącz), sieć bezprzewodowa będzie pozbawiona zabezpieczenia

i możliwe będzie podłączenie do niej innych urządzeń bezprzewodowych, znajdujących się w jej zakresie.

- Encryption (szyfrowanie) poziom kodowania w zależności od wybranego trybu zabezpieczenia bezprzewodowego.
- Pre-Shared Key (współdzielony klucz) klucz zabezpieczający urządzenie. Może się składać z od 8 do 63 znaków. Domyślnie, klucz ten jest taki sam, jak 9-cyfrowy numer seryjny modemu.

Aby zatwierdzić zmiany wprowadzone w tej zakładce kliknij Save Settings (zapisz zmiany) natomiast, aby je anulować wybierz Cancel Changes (anuluj zmiany).

#### $SETUP \rightarrow LAN SETUP$

Zakładka LAN Setup (konfiguracja LAN) umożliwia konfigurację ustawień sieci lokalnej (LAN) w domu. Ustawienia te obejmują adresy IP, które określają samą sieć LAN oraz sposób, w jaki zostały one przypisane (automatycznie za pomocą DHCP lub ręcznie) w postaci nowych urządzeń dodanych do sieci.

#### UWAGA:

Jeśli nie posiadasz wystarczającej wiedzy, dotyczącej zarządzania adresami IP, zalecamy nie zmieniać ustawień w tej zakładce. Nieprawidłowa zmiana wartości może spowodować utratę dostępu do Internetu!

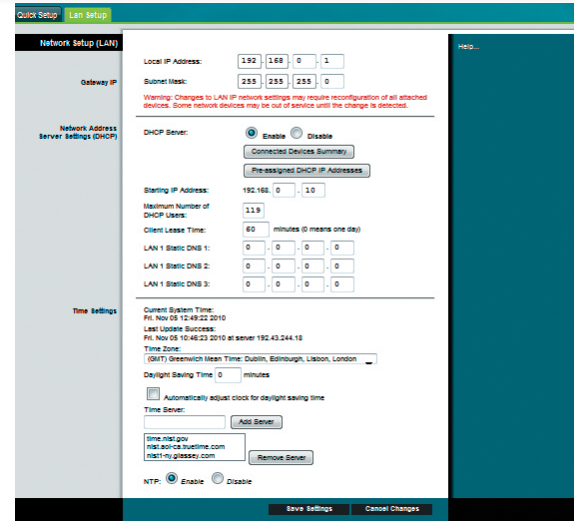

#### NETWORK SETUP

- Gateway IP
- Local IP Address (lokalny adres IP) podstawowy adres IP prywatnej sieci LAN. Domyślnie, adres IP LAN to 192.168.0.1
- Subnet Mask maska podsieci LAN.
- Network Address Server Settings (DHCP) ustawienia serwera adresów sieci (DHCP).

DHCP Server (serwer DHCP) – umożliwia włączanie – Enable i wyłączanie – Disable serwera DHCP. Serwer DHCP umożliwia automatyczne przydzielanie adresów IP dla urządzeń podłączanych do sieci lokalnej.

#### Connected Devices Summary

Po kliknięciu przycisku Connected Devices Summary wyświetli się strona z adresami MAC i IP urządzeń podłączonych do bramki.

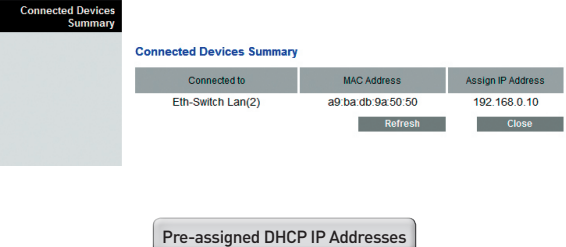

Wybór przycisku Pre-assigned DHCP IP Addresses otworzy nową stronę, która umożliwi Ci zarezerwowanie konkretnego adresu IP do komputera PC lub innego urządzenia, które będzie używało serwera DHCP do uzyskania adresu IP. Zakres rezerwowanych adresów musi być zgodny z zakresem adresów przydzielanych przez serwer DHCP.

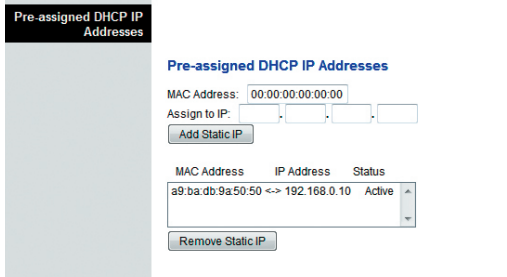

#### Wskazówki:

Przycisk **Mala Static P** (dodaj statyczny IP) pozwala na dodanie adresu statycznego IP do listy przypisanych adresów IP.

Przycisk [Remove StatuciP] (usuń statyczny IP) umożliwia usunięcie adresu statycznego adresu IP z listy przypisanych adresów IP.

Starting IP Address – adres początkowy IP używany przez wbudowany serwer DHCP do dystrybucji adresów IP prywatnej sieci LAN. Ponieważ adresem domyślnym IP

urządzenia bramki jest 192.168.0.1, adres początkowy IP musi być 192.168.0.2 lub większy oraz nie może być mniejszy niż 192.168.0.253.

- Maximum Number of DHCP Users maksymalna liczba użytkowników, dla których serwer DHCP może przypisać adresy IP do użycia w sieci LAN. Liczba ta nie może być większa niż 254 minus adres początkowy IP (opisane powyżej).
- Client Lease Time czas, przez jaki adres IP zachowuje ważność. Czas ważności adresu IP jest automatycznie przedłużany przez komputer PC lub inne urządzenia wykorzystujące DHCP w celu uzyskania adresów IP. W momencie, gdy czas ten się skończy, adres IP zostanie zwrócony do listy dostępnych adresów IP, które mogą być przypisane przez serwer DHCP w przypadku podłączania do sieci nowych urządzeń. Domyślnie czas podłączenia bramki do sieci wynosi 60 minut.
- LAN Static DNS 1-3 (statyczna domena LAN) DNS jest używana przez komputer PC lub inne urządzenia klienta, w celu wykrywania adresu publicznego IP – skojarzonego z URL – lub nazwy na podstawie adresu strony. Możliwe jest ręczne określenie, które serwery DNS będą używane przez urządzenia w sieci, poprzez wpisanie

w tych polach adresów IP takich serwerów. W innym przypadku bramka wyśle informację o serwerze DNS automatycznie od dostawcy usług. Domyślnie pola te są puste.

- Time settings ustawienia czasu  $\sim$
- Time Zone (strefa czasowa) wybierz strefę czasową odpowiednią dla Twojej lokalizacji. Jeśli obowiązuje w niej czas letni, wybierz Automatically adjust clock for daylight saving time (automatycznie dostosuj zegar do czasu letniego).

Aby zatwierdzić zmiany wprowadzone w tej zakładce kliknij Save Settings (zapisz zmiany) natomiast, aby je anulować wybierz Cancel Changes (anuluj zmiany).

> **Applications**<br>& Gaming Setup Wireless **Administration** Status Log OFF

#### WIRELESS  $\rightarrow$  BASIC SETTINGS

Opcja ustawień łączności bezprzewodowej bramki zapewnia możliwość połączenia z Internetem z dowolnego miejsca w granicach zasięgu sieci bezprzewodowej, bez konieczności użycia okablowania.

Zakładka Basic Settings (ustawienia podstawowe) umożliwia wybór trybu sieci bezprzewodowej oraz innych podstawowych funkcji.

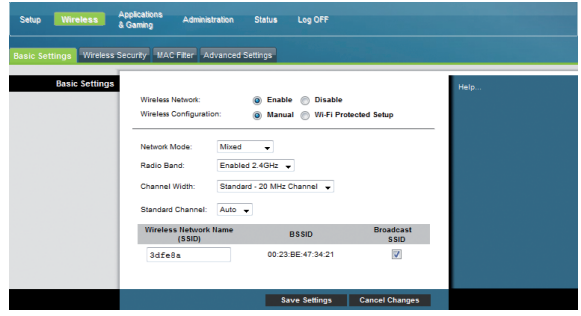

- **Basic Settings ustawienia podstawowe**
- Wireless Network (sieć bezprzewodowa) Enable (włącz) lub Disable (wyłącz) sieć bezprzewodową.
- Wireless Configuration (konfiguracja bezprzewodowa) domyślnie ustawieniem jest WPS. Wybierz Wi-Fi Protected Setup, aby ustawić sieć za pomocą tej opcji. Zapewnia ona automatyczną konfigurację bezpiecznego szyfrowania sieci bezprzewodowej. Do korzystania z tej opcji wymagane jest minimum jedno urządzenie, które ją obsługuje. Po wykonaniu konfiguracji urządzeń przy pomocy Wi-Fi

Protected Setup, możesz ręcznie skonfigurować inne urządzenia (opcja Manual).

### Wi-Fi Protected Setup (WPS) – konfiguracja automatycznego zabezpieczenia sieci bezprzewodowej Wi-Fi

Jeżeli wybierzesz opcję Wi-Fi Protected Setup w celu konfiguracji bezprzewodowej. wiele ustawień zostanie wstępnie skonfigurowanych. WPS zapewnia prostą konfigurację, umożliwiającą łatwe dodanie do sieci nowych urządzeń z włączoną funkcją WPA.

### UWAGA:

W przypadku użycia trybu WPS, WEP nie będzie obsługiwane. Jeżeli zaistnieje konieczność szyfrowania WEP, należy wyłączyć WPS ustawiając ręczny tryb konfiguracji bezprzewodowej. Tryb WPS jest ustawiony domyślnie.

Przykładowa konfiguracja zabezpieczenia sieci bezprzewodowej Wi-Fi:

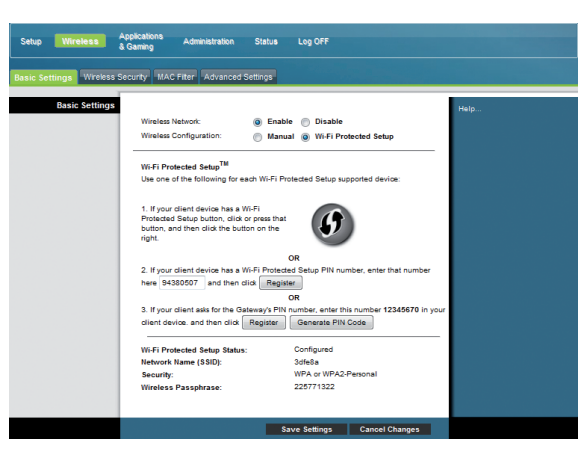

Są trzy sposoby konfiguracji zabezpieczenia sieci bezprzewodowej Wi-Fi

Opcja 1 – zaznacz opcję Wi-Fi Protected Setup lub wciśnij przycisk na tylnim panelu bramki, aby zarejestrować bezprzewodowego klienta w bramce. Wybierz opcję Wi-Fi Protected Setup w momencie, gdy przycisk WPS na bramce jest już wciśnięty. Połączenie zostanie automatycznie nawiązane.

- Opcja 2 jest to najbezpieczniejsza metoda rejestracji bezprzewodowego klienta w bramce. W tym celu wymagany jest numer PIN Wi-Fi Protected Setup, który znajduje się w programie narzędziowym Wi-Fi Protected Setup. Po wpisaniu numeru PIN możliwe jest podłączenie do bramki.
- Opcja 3 numer PIN Wi-Fi Protected Setup bramki znajduje się na tabliczce na dolnym panelu. Należy go wpisać w przypadku użycia programu narzędziowego Wi-Fi Protected Setup lub Microsoft Vista.
- Network Mode (tryb sieciowy) pozwala na wybranie jednej z opcji dla trybu sieci: G, mieszany B/G, mieszany B/G/N (ustawienie domyślne).

### UWAGA:

Tryb mieszany B/G/N będzie niedostępny, jeżeli wybrałeś wyłącznie uwierzytelnienia TKIP.

- Radio Band (pasmo radiowe) wybierz 2,4GHz (ustawienie domyślne)
- Channel Width (szerokość kanał) wybierz opcję Standard kanał 20 MHz lub kanał 40 MHz
- Standard Channel (kanał standardowy) wybierz jeden z kanałów z listy, odpowiedni do ustawień sieci. Wszystkie urządzenia w bezprzewodowej sieci powinny nadawać na tym samym kanale, aby zapewnić sprawną łączność. W celu automatycznego wyboru kanału wybierz opcję Auto (ustawienie domyślne)
- Wireless Network Name (SSID) SSID to nazwa sieci bezprzewodowej. SSID jest wykorzystywana przez technologię bezprzewodową do identyfikowania sieci w otoczeniu innych sieci bezprzewodowych. SSID może składać się z 32 znaków. Ustawieniem domyślnym SSID jest 6 ostatnich znakow adresu CM MAC, znajdujących się na

tabliczce pod spodem modemu. Zmiana SSID nie jest konieczna!

- BSSID identyfikator sprzętowy sieci bezprzewodowej. BSSID to zwykle adres MAC bezprzewodowego punktu dostępowego. Może on się różnić od adresu CM MAC używanego do określenia ustawień fabrycznego SSID.
- Broadcast SSID (rozgłaszaj SSID) zaznaczenie tego pola (ustawienie domyślne) powoduje, że modem wysyła sygnał lub demonstruje swoją obecność dla innych urządzeń bezprzewodowych. Jeżeli ta opcja jest włączona, urządzenia klienta mogą automatycznie wykryć punkt dostępowy. Aby ukryć sieć, nie zaznaczaj tego pola. W takim przypadku wszystkie bezprzewodowe urządzenia klienta należy skonfigurować ręcznie.

Aby zatwierdzić zmiany wprowadzone w tej zakładce kliknij Save Settings (zapisz zmiany) natomiast, aby je anulować wybierz Cancel Changes (anuluj zmiany).

#### WIRELESS  $\rightarrow$  WIRELESS SECURITY

Aby chronić sieć bezprzewodową przed intruzami, należy na stronie Wireless Security wykonać konfigurację parametrów bezpieczeństwa – w tym SSID – trybu zabezpieczenia oraz kluczy szyfrujących.

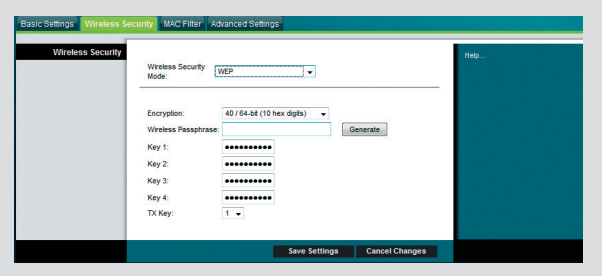

■ Wireless Security – bezpieczeństwo łączności bezprzewodowej

- Wireless Security Mode tryb zabezpieczenia sieci bezprzewodowej wybierz jedną z poniższych opcji zabezpieczenia:
	- WEP
	- WPA
	- $\bullet$  WPA2
	- WPA or WPA2

WEP (Wired Equivalent Privacy) to protokół bezpieczeństwa określony w standardzie IEEE 802.11.

### Przy wyborze opcji WEP na ekranie ukażą się poniższe pola:

- Encryption (szyfrowanie) poziom szyfrowania WEP wybierz opcję 40/64 bitów (10 znaków hex) lub 104/128 bitów (26 znaków hex)
- Wireless Passphrase (hasło szyfrujące urządzeń bezprzewodowych) aby zakończyć konfigurację ochrony sieci bezprzewodowej należy wybrać hasło szyfrujące. Podczas pierwszego podłączania nowego urządzenia bezprzewodowego do sieci, konieczne może być wpisanie hasła szyfrującego w odpowiednim polu konfiguracji dla podłączanego urządzenia. Wpisz ciąg znaków składający się z od 4 do 24 liter i/lub cyfr. Następnie kliknij Generate (generuj), aby utworzyć hasło szyfrujące.
- Key 1-4 (klucz 1-4) aby wpisać ręcznie klucze WEP należy wypełnić odpowiednie pola. Każdy klucz WEP może być złożony z liter od A do F oraz cyfr od 0 do 9 i powinien składać się z 10 znaków – zapewniając szyfrowanie 40/64-bit lub z 26 znaków – zapewniając szyfrowanie 104/128-bit.
- **TX Key (klucz TX)** klucz TX stosowany jest do szyfrowania danych. Chociaż można utworzyć cztery klucze, do szyfrowania danych wykorzystywany jest tylko jeden. Wykorzystaj wybrany klucz TX, aby skonfigurować klientów bezprzewodowych.

Tryb WEP nie jest on polecany z uwagi na niewystarczające zabezpieczenia. Zalecane jest, aby użytkownicy zastosowali tryb z protokołem WPA lub WPA2.

WPA – ochrona sieci osobistych – tryby protokołu WPA lub WPA2. WPA (Wi-Fi Protected Access) to standard szyfrowania stosowany w sieciach bezprzewodowych, który jest bezpieczniejszy od technologii WEP. WPA może być używany zarówno w bezprze-

### UWAGA:

W przypadku wyboru , na stronie ustawień podstawowych zostaną wyświetlone następujące pozycje:

- Wi-Fi Protected Setup Status (status zabezpieczenia sieci bezprzewodowej Wi-Fi)
- Network Name SSID (nazwa sieci SSID)
- **B** Security
- Wireless Passphrase (hasło do sieci bezprzewodowej)

wodowej sieci firmowej (sieć firmowa) jak i osobistej (sieć domowa). Zalecany jest wybór protokołu WPA lub WPA2, jako trybu zabezpieczenia sieci domowej, w zależności od tego, który tryb jest wspierany przez kartę bezprzewodową komputera PC.

WPA2-Personal (współdzielony klucz WPA2-PSK lub WPA2) to najbezpieczniejsza metoda zabezpieczenia sieci bezprzewodowej. Protokół WPA2 wykorzystuje do transmisji danych zaawansowany standard szyfrowania AES (Advanced Encryption Standard).

### UWAGA:

Nie wszystkie karty bezprzewodowe wspierają WPA2. WPA jest obsługiwany przez wiele urządzeń. W zależności czy wybrano WPA czy WPA2, należy sprawdzić, czy używane jest silne hasło szyfrujące. Silne hasło szyfrujące to ciąg składający się przynajmniej z 21 różnych znaków.

Wybierając jedną z trzech powyższych opcji ochrony, zobaczysz następujący ekran:

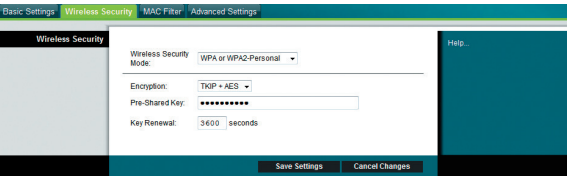

- Encryption (szyfrowanie) ustawienie domyślne to TKIP + AES
- Pre-Shared Key (klucz współdzielony) wpisz klucz składający się z 8 do 63 znaków.
- Key Renewal (odnowienie klucza) okres odnawiania klucza, który określa częstotliwość zmiany klucza szyfrującego przez urządzenie. Ustawienie domyślne to 3600 sekund.

Aby zatwierdzić zmiany wprowadzone w tej zakładce kliknij Save Settings (zapisz zmiany) natomiast, aby je anulować wybierz Cancel Changes (anuluj zmiany).

#### WIRELESS<sup>→</sup> MAC FILTER

Funkcja MAC Filter (filtr adresów MAC) służy do odblokowania lub blokowania dostępu do sieci bezprzewodowej LAN na podstawie adresu MAC urządzeń bezprzewodowych klienta. Funkcja filtra adresów MAC jest także znana, jako lista dostępu i może być wykorzystywana, jako ochrona sieci bezprzewodowej przed nieupoważnionymi użytkownikami.

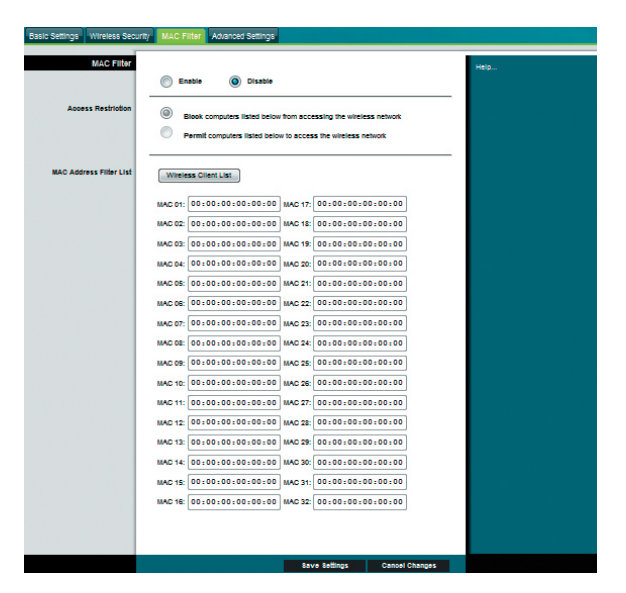

MAC FILTER – zakładka pozwala na włączenie (Enable) lub wyłączenie (Disable) filtrowania MAC w bramce

- Access Restriction (ograniczenie dostępu) udostępnia lub blokuje dostęp do sieci bezprzewodowej. Dokonany wybór ma wpływ na listę adresów znajdującą się na tej stronie. Wybierz jedną z dwóch opcji:
	- **Block computers listed below from accessing the wireless network blokuje do**stęp do internetu dla adresów MAC urządzeń wymienionych w tabeli. W przypadku wszystkich innych adresów MAC dostęp do internetu będzie możliwy.
- Permit computers listed below access to the wireless network zapewnia dostęp do internetu wyłącznie dla adresów MAC urządzeń wymienionych w tabeli. W przypadku wszystkich innych adresów MAC dostęp do Internetu będzie zablokowany.
- MAC Address Filter List lista, na której wyświetlany jest spis użytkowników z kontrolowanym dostępem do Internetu. Kliknij Wireless Client List, aby wyświetlić spis użytkowników sieci na podstawie adresów MAC.

Aby zatwierdzić zmiany wprowadzone w tej zakładce kliknij Save Settings (zapisz zmiany) natomiast, aby je anulować wybierz Cancel Changes (anuluj zmiany).

#### WIRELESS  $\rightarrow$  ADVANCED SETTINGS

Ta zakładka służy do ustawiania zaawansowanych funkcji sieci bezprzewodowej. Ustawienia te powinny być wykonywane wyłącznie przez wyspecjalizowanego administratora – nieprawidłowe ustawienia mogą obniżyć parametry sieci bezprzewodowej.

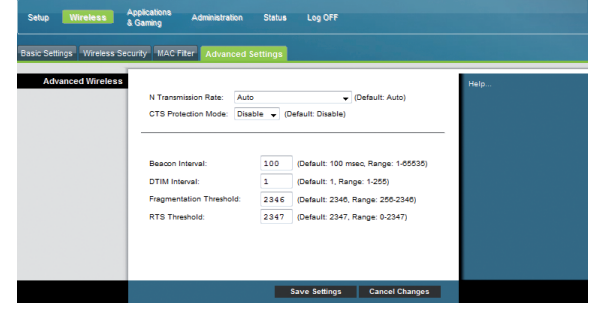

#### **Advanced Wireless**

- N Transmission Rate prędkość transmisji danych powinna być ustawiona w zależności od prędkości sieci bezprzewodowej N. Możesz ją wybrać z zakresu dostępnych prędkości transmisji lub zdecydować się na opcję Auto. Opcja Auto-Fallback zapewnia możliwie najszybszą prędkość połączenia między urządzeniem, a klientem bezprzewodowym. Ustawienie domyślne to Auto.
- CTS Protection Mode tryb ochrony CTS (Clear-To-Send) wykorzystuje możliwości urządzenia w zakresie transmisji bezprzewodowej, ale może znacząco zmniejszyć parametry pracy. Wybierz opcję Auto jeśli chcesz, aby urządzenie wykorzystywało tę funkcję zależnie od potrzeb. Wybierz Disable (wyłącz), jeśli chcesz ją całkowicie wyłączyć.
- Beacon Interval przedział czasowy pomiędzy transmisjami sygnału identyfikacji. Sygnał identyfikacji to sygnał testujący każdego bezprzewodowego komputera klienckiego lub punktu dostępu, wysyłany w celu poinformowania o aktywności w sieci. Ustawienie domyślne to 100 msec, możliwy zakres: 20-1000.
- DTIM Interval odstęp czasu, w którym pakiety DTIM są rozsyłane do komputerów klienckich w sieci. DTIM to pole z zegarem odliczającym, informujące klientów, że pojawiły się dane, które mają zostać do nich przesłane. Aby je otrzymać należy przejść w stan aktywności. Ustawienie domyślne – 1, zakres: 1-255.
- Fragmentation Threshold (próg fragmentacji) to maksymalny poziom osiągany przez punkt dostępu podczas przesyłania informacji, zanim pakiety zostaną podzielone na mniejsze fragmenty. Najczęściej problemy przy wysyłaniu informacji pojawiają się dlatego, że w sieci istnieje inny ruch i dochodzi do kolizji transmisji danych. Można temu zapobiec, dzieląc informacje na fragmenty. Zbyt niska wartość

progu może spowodować niskie parametry pracy sieci. Zalecane jest wprowadzenie jedynie niedużych zmian wartości. W większości przypadków należy pozostawić wartość domyślną 2346.

RTS Threshold – czas, który punkt dostępu odczekuje przed wysłaniem wiadomości RTS do komputera. Skrót RTS oznacza Request to Send (żądanie wysłania). Wiadomość RTS informuje docelowy komputer, sieć lub serwer, że komputer kliencki będzie wysyłać dane i potrzebuje uprzywilejowanego dostępu do komputera lub sieci przez cały czas transmisji i odbierania danych. Jeśli klient sieci bezprzewodowej ma problemy z transmisją danych do komputera, sieci lub serwera, wartość RTS powinna zostać zmniejszona. W przypadku niejednolitego przepływu danych zalecane są jedynie nieznaczne zmiany wartości domyślnej 2346. Jeśli parametry sieci są mniejsze od progu RTS mechanizm RTS/CTS nie zostanie włączony. Urządzenie realizuje żądanie wysłania do danej stacji oraz negocjuje czas wysłania danych. Po otrzymaniu RTS bezprzewodowa stacja wysyła odpowiedź (Clear to Send), potwierdzając prawo do rozpoczęcia transmisji. Należy stosować wartość domyślną RTS, czyli 2347.

Aby zatwierdzić zmiany wprowadzone w tej zakładce kliknij Save Settings (zapisz zmiany) natomiast, aby je anulować wybierz Cancel Changes (anuluj zmiany).

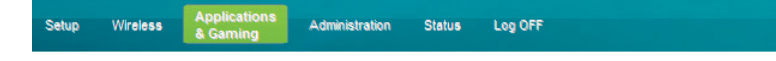

#### APPLICATIONS & GAMING → PORT RANGE FORWARDING

W normalnym trybie modem uruchamia funkcie, która nazywa się Port Translation (tłumacz portów). Port Translation monitoruje, które porty są w danym momencie używane przez Twój komputer lub inne urządzenia sieciowe, co zapewnia komputerowi dodatkową ochronę.

Jest jednak kilka aplikacji, które wymagają użycia specjalnych portów do połączenia z Internetem.

Skorzystaj z opcji Port Range Forwarding (przekierowanie zakresu portów), aby przekierować porty do konkretnych adresów IP.

UWAGA:

Porty wybrane przez funkcję Port Range Forwarding są widoczne w sieci publicznej. Oznacza to, że ochrona modemu na tych portach przestaje być aktywna.

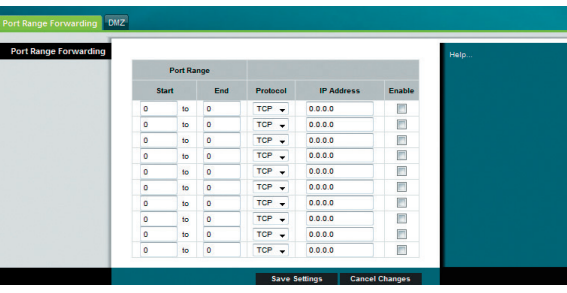

W polach Start (początek) i End (koniec) wpisz numery portów z zalecanego zakresu 49152 – 65535. Pamiętaj, że używane porty, są przypisane do konkretnych programów, więc sprawdź, którego wymaga ten wybrany przez Ciebie. Pole IP Address uzupełnij adresem IP komputera, którego mają dotyczyć zmiany. Po zaznaczeniu pola Enable (włącz) przyporządkowane zostanie przekierowanie portu dla danego adresu IP.

Aby zatwierdzić zmiany wprowadzone w tej zakładce kliknij Save Settings (zapisz zmiany) natomiast, aby je anulować wybierz Cancel Changes (anuluj zmiany).

#### APPLICATIONS & GAMING  $\rightarrow$  DMZ

Skorzystaj z tej strony, aby wyznaczyć jeden komputer, na który przekierowywane będą wszystkie porty z interfejsu WAN tak, żeby był całkowicie dostępny dla wszystkich komputerów sieci Internet.

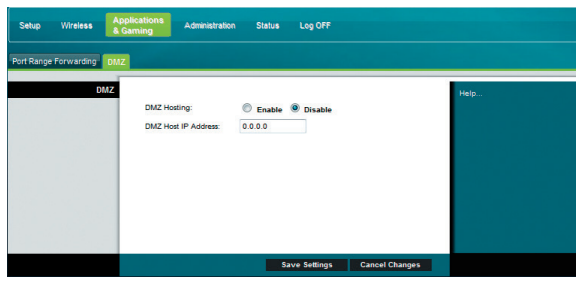

Możesz uruchomić tą funkcję wybierając opcję Enable (włącz). Domyślnie ustawiona jest pozycja Disable (wyłącz). W polu DMZ Host IP Address wpisz adres IP komputera, który ma być widoczny w sieci.

Aby zatwierdzić zmiany wprowadzone w tej zakładce kliknij Save Settings (zapisz zmiany) natomiast, aby je anulować wybierz Cancel Changes (anuluj zmiany).

> Wireless Administration Status Log OFF

#### $ADMINISTRATION \rightarrow MANAGEMENT$

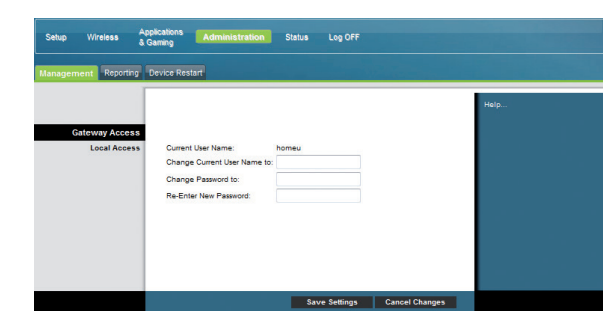

GATEWAY ACCESS – dostęp do bramki

- **Local Access**
- Current User Name nazwa aktualnie zalogowanego użytkownika.
- Change Current User Name to umożliwia zmianę nazwy użytkownika.
- Change Password to aby zmienić hasło wpisz w tym polu nowe hasło. Następnie wpisz je ponownie w polu Re-Enter New Password oraz kliknij Save Settings, aby zatwierdzić zmianę.

#### $ADMINISTRATION \rightarrow REPORTING$

Strona Administration Reporting umożliwia przesyłanie na adres poczty elektronicznej wiadomości, informujących o wykonaniu przez system różnych operacji.

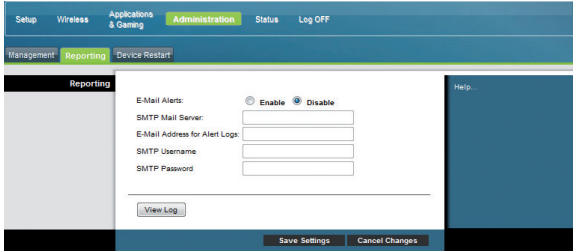

#### **Reporting**

- E-Mail Alerts wybór opcji Enable (włącz) sprawia, że wiadomość elektroniczna zostanie wysłana do Ciebie bezzwłocznie, w przypadku wykrycia jakiegokolwiek raportowanego zdarzenia. Aby użyć tej funkcji należy podać adres poczty elektronicznej.
- SMTP Mail Server wpisz adres domeny lub adres IP protokołu komunikacyjnego SMPT (Simple Mail Transport Protocol) serwera obsługującego pocztę wychodzącą.
- **E-Mail Address for Alert Logs wpisz adres poczty elektronicznej, na który chcesz** otrzymywać wiadomości.
- SMTP Username nazwa użytkownika poczty.
- SMTP Password hasło użytkownika poczty.
- View Log przycisk nieaktywny.

Aby zatwierdzić zmiany wprowadzone w tej zakładce kliknij Save Settings (zapisz zmia-

ny) natomiast, aby je anulować wybierz Cancel Changes (anuluj zmiany).

### ADMINISTRATION - FACTORY DEFAULTS

Zakładka Administration Factory Defaults (ustawienia fabryczne zarządzania) umożliwia przywrócenie domyślnych ustawień fabrycznych.

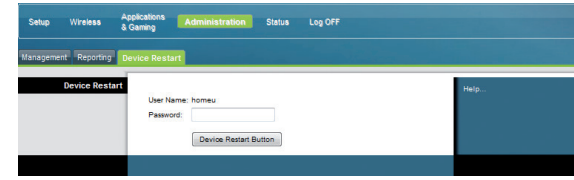

#### UWAGA:

Po przywróceniu ustawień fabrycznych urządzenie może czasowo stracić dostęp do sieci do momentu ponownej synchronizacji (ok. 5 minut). Aby przywrócić ustawienia należy wpisać w routerze hasło dostępowe (domyślnie: homep).

> **Applications**<br>& Gaming Administration Status Log OFF Wireless

Strony w zakładce Statusu są stronami o charakterze informacyjnym – ich konfiguracja nie jest możliwa.

#### $STATUS \rightarrow GATFWAY$

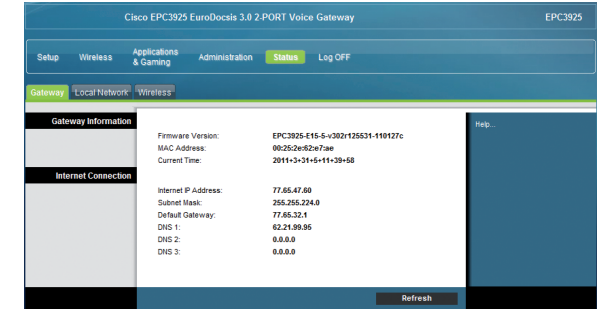

- Gateway Information informacje o bramce.
	- Firmware Version wersja oprogramowania działająca na routerze.
	- **MAC Address adres MAC routera.**
	- **Current Time aktualny czas.**
- Internet Connetion informacje o ustawieniach sieci zewnętrznej.

### STATUS → LOCAL NETWORK

Strona Local Network zawiera informacje o sieci lokalnej.

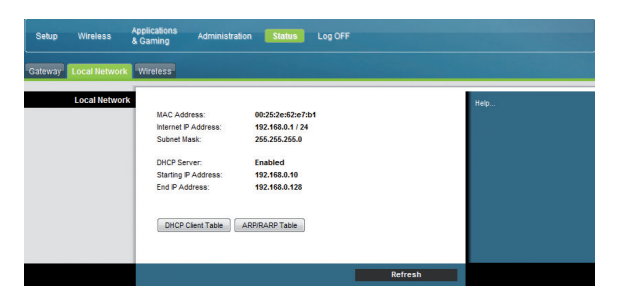

#### **Local Network**

- **MAC Address adres MAC**
- Internet IP Address adres IP w sieci lokalnej Ethernet
- Subnet Mask maska podsieci- DHCP Server status funkcji serwera DHCP
- **DHCP Server** informacja, czy serwer DHCP jest włączony
- Starting IP Address początek zakresu adresów IP używanych przez serwer DHCP
- End IP Address koniec zakresu adresów IP używanych przez serwer DHCP
- **DHCP Client Table kliknięcie tego przycisku powoduje wyświetlenie strony** pokazującej, które komputery wykorzystują urządzenie, jako serwer DHCP
- **ARP/RARP Table przycisk nieaktywny**

#### $STATUS \rightarrow WIRELES$

Strona zawiera informacje o sieci bezprzewodowej.

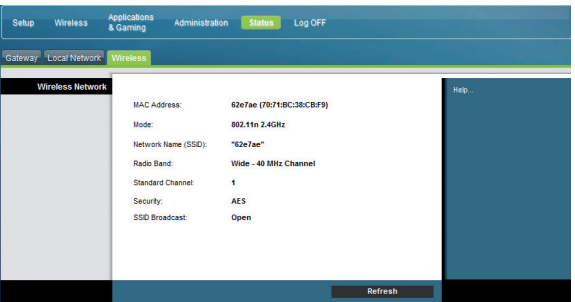

- **Wireless Network**
- MAC Address adres MAC lokalnego urządzenia bezprzewodowego.
- Mode tryb sieci bezprzewodowej.
- Network Name (SSID) nazwa lub SSID sieci bezprzewodowej.
- Radio Band pasmo kanału wybrane w menu Basic Settings.
- **Standard Channel wybrany standardowy kanał w menu Basic Settings.**
- Security metoda ochrony stosowana w sieci bezprzewodowej.
- SSID Broadcast status funkcji rozgłaszania SSID urządzenia.

### ROZWIĄZYWANIE PROBLEMÓW

W przypadku nieprawidłowej pracy modemu należy postępować zgodnie z poniższymi wskazówkami.

#### Sprawdź, czy:

- Wtyczka zasilania modemu jest prawidłowo podłączona do gniazdka elektrycznego zasilania.
- Przełącznik do gniazdka elektrycznego zasilania jest ustawiony w położeniu ON.
- Zapalona jest dioda LED ONLINE na panelu czołowym.
- Kabel jest sprawny i zapewnia przesył danych w obu kierunkach.
- Wszystkie kable są prawidłowo podłączone oraz czy zastosowano odpowiednie kable.
- TCP/IP został prawidłowo zainstalowany i skonfigurowany w przypadku korzystania z podłączenia Ethernet.
- Dostawca usługi otrzymał numer seryjny i adres MAC bramki.

Aby uzyskać dodatkową pomoc skontaktuj się z Infolinią INEA pod numerem 61 222 22 22.